# $\begin{tabular}{c} \bf{a} & \bf{b} & \bf{c} \\ \bf{c} & \bf{d} & \bf{c} \\ \bf{d} & \bf{e} \\ \bf{e} & \bf{e} \\ \bf{e} & \bf{e} \\ \bf{e} & \bf{e} \\ \bf{e} & \bf{e} \\ \bf{e} & \bf{e} \\ \bf{e} & \bf{e} \\ \bf{e} & \bf{e} \\ \bf{e} & \bf{e} \\ \bf{e} & \bf{e} \\ \bf{e} & \bf{e} \\ \bf{e} & \bf{e} \\ \bf{e} & \bf{e} \\ \bf{e} & \bf{e} \\ \bf{e} & \bf$ **CISCO.**

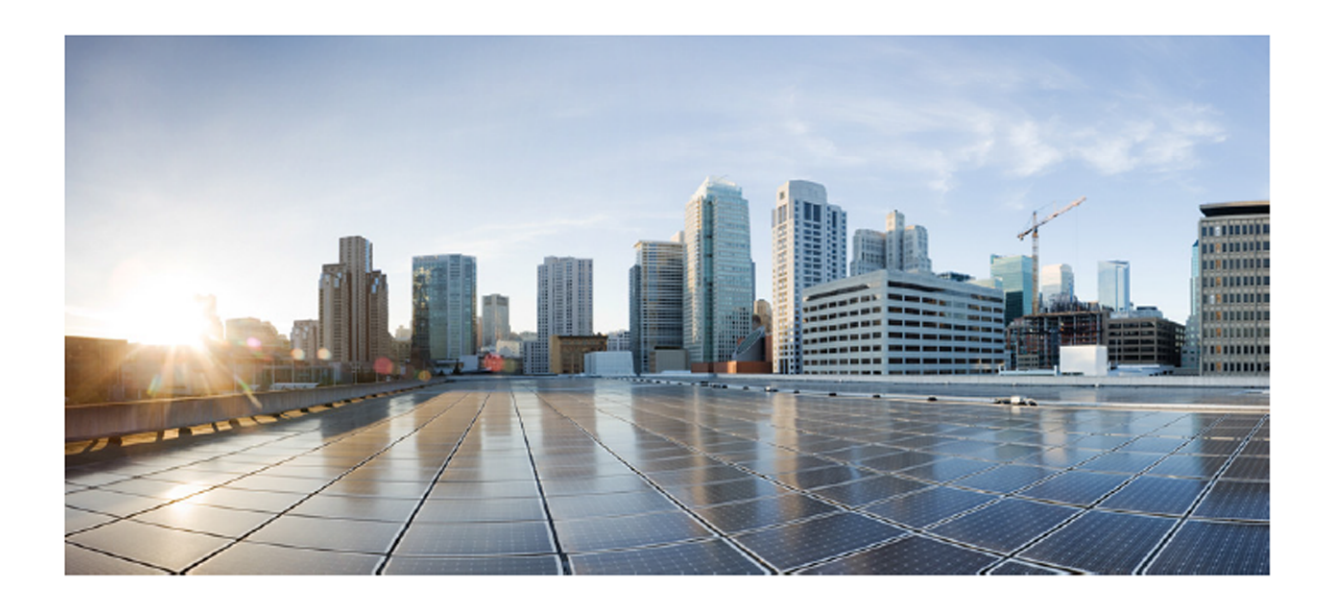

#### Cisco Unified Workforce Optimization

Quality Management Integration Guide for CAD and Finesse Version 10.5 First Published: June 2, 2014 Last Updated: September 15, 2015

#### **Americas Headquarters**

Cisco Systems, Inc. 170 West Tasman Drive San Jose, CA 95134-1706 **USA** http://www.cisco.com Tel: 408 526-4000 800 553-NETS (6387) Fax: 408 527-0883

THE SPECIFICATIONS AND INFORMATION REGARDING THE PRODUCTS IN THIS MANUAL ARE SUBJECT TO CHANGE WITHOUT NOTICE. ALL STATEMENTS, INFORMATION, AND RECOMMENDATIONS IN THIS MANUAL ARE BELIEVED TO BE ACCURATE BUT ARE PRESENTED WITHOUT WARRANTY OF ANY KIND, EXPRESS OR IMPLIED. USERS MUST TAKE FULL RESPONSIBILITY FOR THEIR APPLICATION OF ANY PRODUCTS.

THE SOFTWARE LICENSE AND LIMITED WARRANTY FOR THE ACCOMPANYING PRODUCT ARE SET FORTH IN THE INFORMATION PACKET THAT SHIPPED WITH THE PRODUCT AND ARE INCORPORATED HEREIN BY THIS REFERENCE. IF YOU ARE UNABLE TO LOCATE THE SOFTWARE LICENSE OR LIMITED WARRANTY, CONTACT YOUR CISCO REPRESENTATIVE FOR A COPY.

The Cisco implementation of TCP header compression is an adaptation of a program developed by the University of California, Berkeley (UCB) as part of UCB's public domain version of the UNIX operating system. All rights reserved. Copyright © 1981, Regents of the University of California.

NOTWITHSTANDING ANY OTHER WARRANTY HEREIN, ALL DOCUMENT FILES AND SOFTWARE OF THESE SUPPLIERS ARE PROVIDED "AS IS" WITH ALL FAULTS. CISCO AND THE ABOVE-NAMED SUPPLIERS DISCLAIM ALL WARRANTIES, EXPRESSED OR IMPLIED, INCLUDING, WITHOUT LIMITATION, THOSE OF MERCHANTABILITY, FITNESS FOR A PARTICULAR PURPOSE AND NONINFRINGEMENT OR ARISING FROM A COURSE OF DEALING, USAGE, OR TRADE PRACTICE.

IN NO EVENT SHALL CISCO OR ITS SUPPLIERS BE LIABLE FOR ANY INDIRECT, SPECIAL, CONSEQUENTIAL, OR INCIDENTAL DAMAGES, INCLUDING, WITHOUT LIMITATION, LOST PROFITS OR LOSS OR DAMAGE TO DATA ARISING OUT OF THE USE OR INABILITY TO USE THIS MANUAL, EVEN IF CISCO OR ITS SUPPLIERS HAVE BEEN ADVISED OF THE POSSIBILITY OF SUCH DAMAGES.

Cisco and the Cisco logo are trademarks or registered trademarks of Cisco and/or its affiliates in the U.S. and other countries. To view a list of Cisco trademarks, go to this URL: [www.cisco.com/go/trademarks](http://www.cisco.com/go/trademarks). Third-party trademarks mentioned are the property of their respective owners. The use of the word partner does not imply a partnership relationship between Cisco and any other company. (1110R)

Any Internet Protocol (IP) addresses and phone numbers used in this document are not intended to be actual addresses and phone numbers. Any examples, command display output, network topology diagrams, and other figures included in the document are shown for illustrative purposes only. Any use of actual IP addresses or phone numbers in illustrative content is unintentional and coincidental.

Quality Management Integration Guide for CAD and Finesse

© 2014-2015 Cisco Systems, Inc. All rights reserved.

## **Contents**

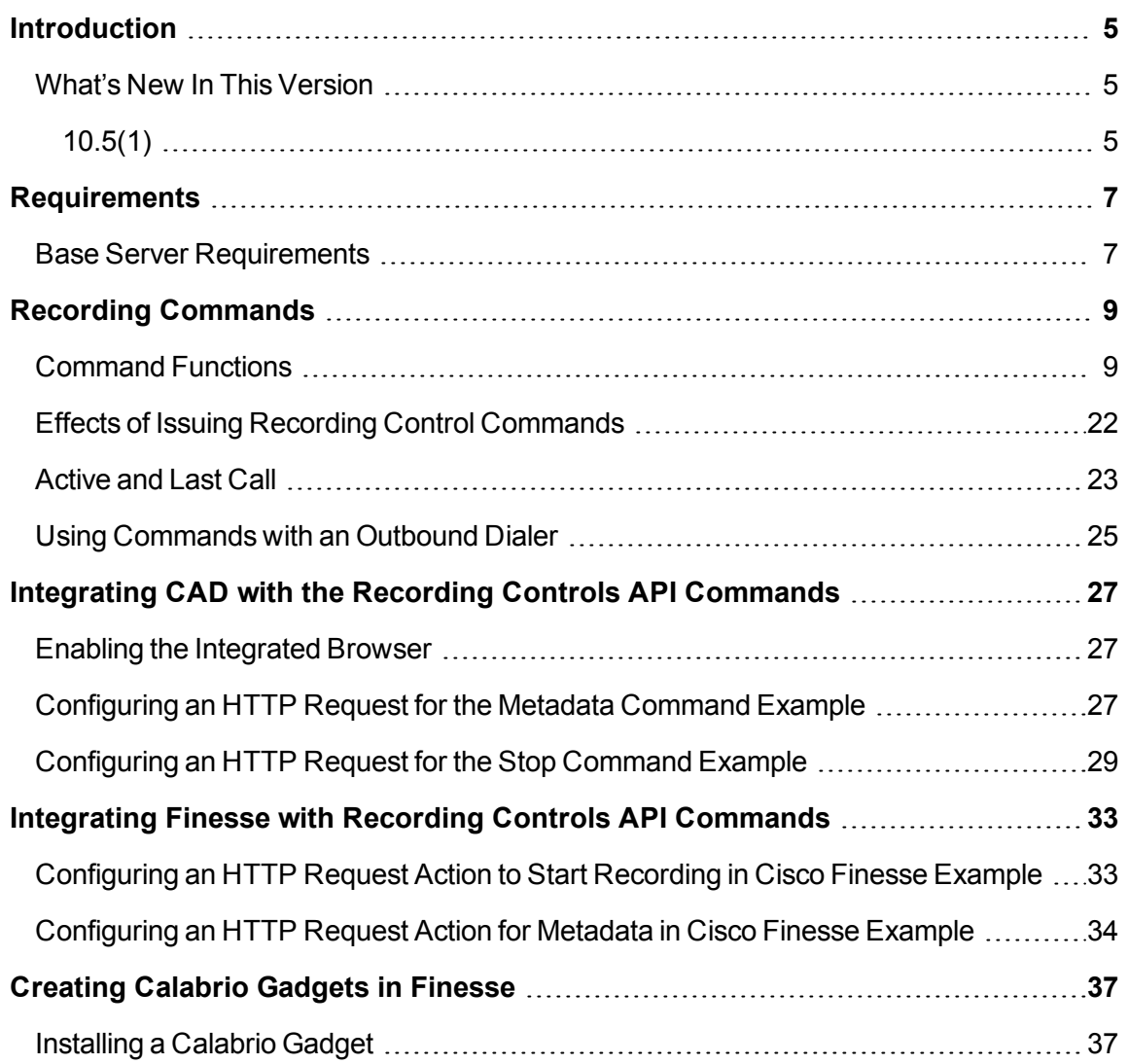

## <span id="page-4-0"></span>**Introduction**

You can integrate Cisco Agent Desktop (CAD) and Cisco Finesse with Cisco Unified Workforce Optimization Quality Management via the Recording Controls API. CAD does this via its Hypertext Transfer Protocol (HTTP) action. HTTP actions pass information in the form of HTTP requests from the agent desktop to a third-party application (in this case, the Recording Controls API) using HTTP methods.

Quality Management can record an agent's calls from the agent's desktop or from a server. It supports the following recording scenarios.

- Gateway Recording which includes:
	- Cisco MediaSense Recording
- Agent Recording includes:
	- Desktop Recording
	- Network Recording
	- Server Recording (SPAN)

#### <span id="page-4-1"></span>**What's New In This Version**

Added information on installing the Cisco Quality Management Playback gadget.

#### <span id="page-4-2"></span>**10.5(1)**

n Enhanced the Pause, Pause URL, and Resume commands for Gateway Recording

**Note:** The Restart command is not supported with Gateway Recording and will be removed in a future release.

- Added the Start and Stop commands for an outbound dialer
- Added support for Cisco Finesse
- Added the ability to create a Calabrio Recording Controls gadget in Finesse.

## <span id="page-6-0"></span>**Requirements**

<span id="page-6-2"></span>Before sending a command to the Quality Management system, you need to know where to send that command.

### <span id="page-6-1"></span>**Base Server Requirements**

You need the following information when sending a recording command.

- Base server IP address
- Port number for the Base server—the Base server listens on port 80 for recording commands.
- sender\_id—when sending recording commands to a Base server, you need to identify the Quality Management user associated with the command. You need to pass an additional parameter called "sender id" and give it the value of the user's ID as known to the Quality Management Administrator. There is a variable available in the CAD system that you can use for this purpose. CAD cannot send the sender\_id and the peripheral\_id at the same time. You need to send each as separate values.
- QM workflow—Assign CAD agents to a team in Quality Management, assign the team to a workflow, assign the team to a site, and then assign recording clusters to the site.

Record Servers are available, to use the APIs. These recording clusters are not associated with any Record Servers.

## <span id="page-8-0"></span>**Recording Commands**

<span id="page-8-2"></span>This section explains the following concepts:

- Syntax of recording commands
- Function of each recording command
- Active and last calls
- **No. Using commands with an outbound dialer**

### <span id="page-8-1"></span>**Command Functions**

#### Recording commands allow you to control a recording.

**Example:** You can use recording commands to record a call, pause the recording, and attach metadata to a recording.

The following table describes how the recording commands interact with each other and the Quality Management components.

#### **Recording commands**

<span id="page-9-0"></span>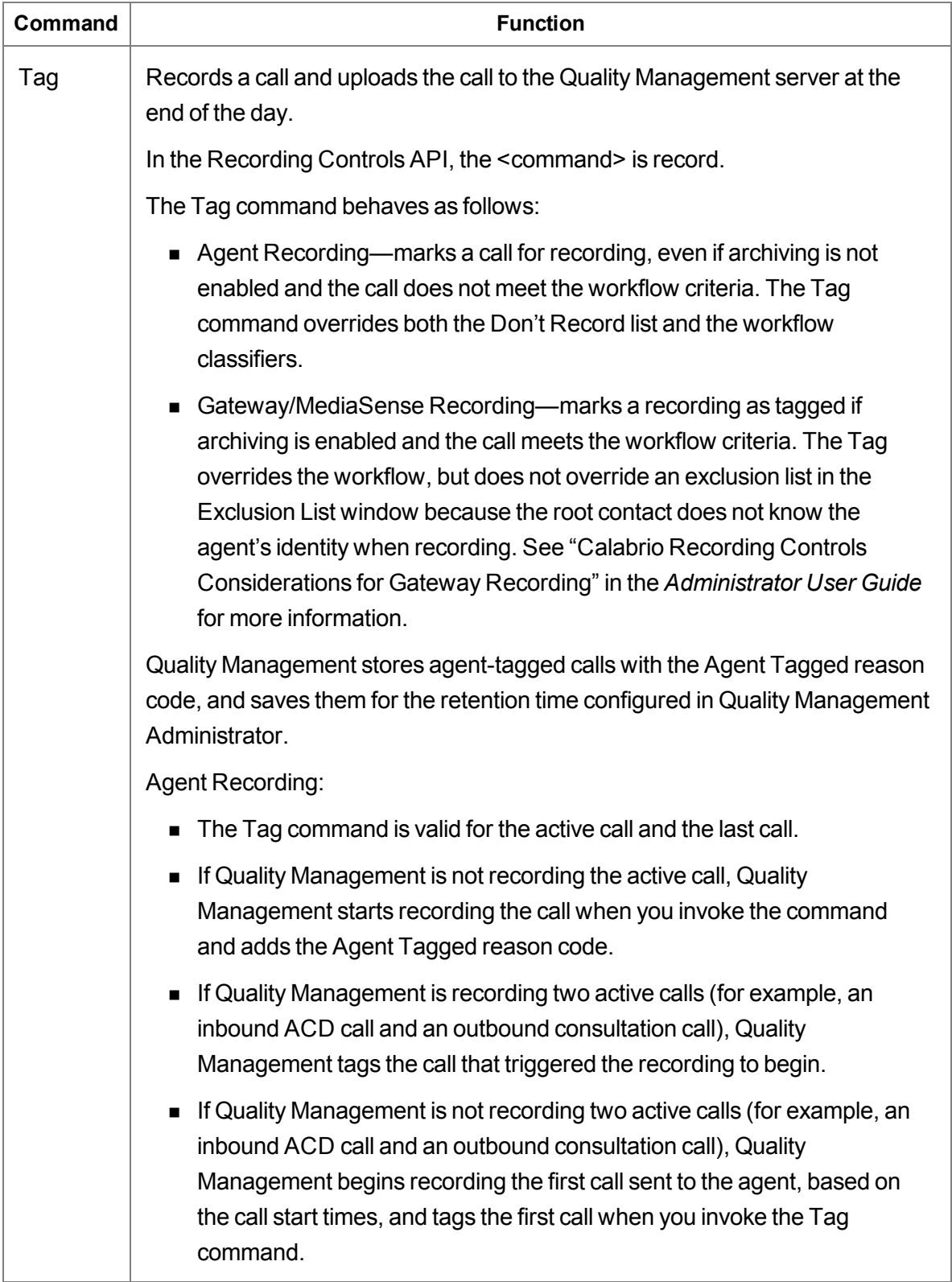

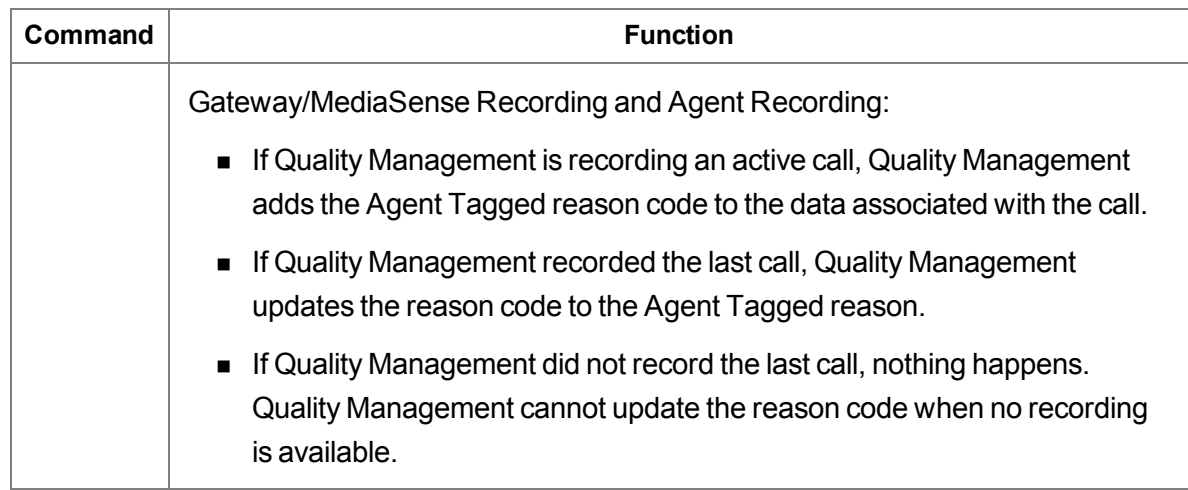

<span id="page-11-0"></span>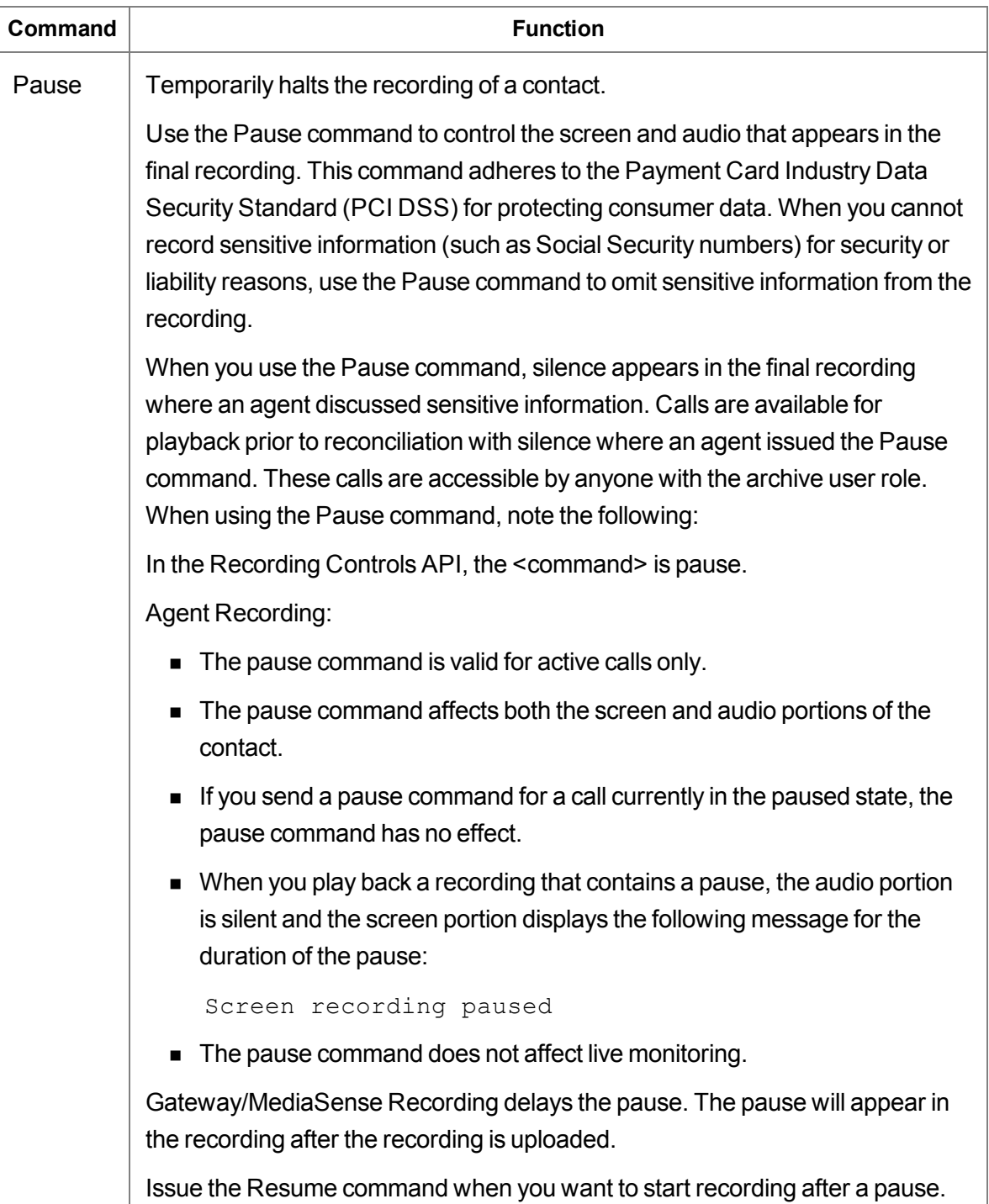

![](_page_12_Picture_232.jpeg)

![](_page_13_Picture_437.jpeg)

![](_page_14_Picture_575.jpeg)

![](_page_15_Picture_692.jpeg)

![](_page_16_Picture_223.jpeg)

![](_page_17_Picture_420.jpeg)

![](_page_18_Picture_210.jpeg)

![](_page_19_Picture_601.jpeg)

![](_page_20_Picture_254.jpeg)

![](_page_21_Picture_447.jpeg)

### <span id="page-21-0"></span>**Effects of Issuing Recording Control Commands**

The following table indicates the effect of issuing a recording command when the call is currently being recorded, and when the call is not being recorded.

![](_page_21_Picture_448.jpeg)

#### **Effect of issuing recording control commands on calls**

![](_page_22_Picture_437.jpeg)

### <span id="page-22-0"></span>**Active and Last Call**

<span id="page-22-1"></span>You must understand the difference between the terms *active call* and *last call*. Some commands can apply to either one of these call types. Some commands can apply to a single call type.

An active call occurs when the Quality Management user is on a call with one or more parties. A call on hold is still an active call. The active call starts when the Quality Management user receives the call (phone is ringing) or makes a new call. The active call ends when the user hangs up the phone.

The last call is the previously recorded call. Any valid recording commands sent after a call ends, and until another call, that matched the inclusion list, is received or made by the user, apply to the last call.

The following table indicates whether the recording command applies to the active call, the last call, or both.

![](_page_23_Picture_438.jpeg)

#### **Recording commands that support Active Calls or Last Calls**

### <span id="page-24-0"></span>**Using Commands with an Outbound Dialer**

<span id="page-24-1"></span>An outbound dialer creates a single "nailed up" call for the entire time you are logged in. This results in all of your outbound calls being combined into one large recording, even though you might make numerous outbound calls during your session. Use the Start Segment and Stop Segment commands to break this large nailed up call into multiple contact recordings.

Send the Start Segment command at the beginning and the Stop Segment command at the end of each outbound call to create a unique contact recording for each outbound call. The Start Segment command starts the audio and screen recording of an active call. The Stop Segment command stops the recording. The recording is then saved according to workflow criteria as a new contact. Send the Start Segment command again at the beginning of your next outbound call to start another unique contact recording.

You can also add the Outbound Dialer to the exclusion list to prevent recording from starting when an agent logs in. The agent can use the Start Segment and Stop Segment commands to override the exclusion list and record each outbound call.

For information about commands, refer to [Command](#page-8-1) Functions.

## <span id="page-26-0"></span>**Integrating CAD with the Recording Controls API Commands**

This section provides examples on how to integrate CAD with the Recording Controls API commands. The examples provided in this section includes:

- Tasks for configuring an HTTP Send Action to invoke the Metadata command to the Base Server
- Task for configuring an HTTP Send Action to invoke the Stop command

#### <span id="page-26-1"></span>**Enabling the Integrated Browser**

Before you can use HTTP actions, you must configure the Cisco Desktop Work Flow Administrator to support an integrated browser.

#### *To enable the integrated browser in Cisco Desktop Work Flow Administrator:*

- 1. From Cisco Desktop Work Flow Administrator, drill-down to CAS Agent > User Interface.
- 2. Clear the Enable Integrated Browser check box and then click Apply.

### <span id="page-26-2"></span>**Configuring an HTTP Request for the Metadata Command Example**

<span id="page-26-3"></span>Before configuring an HTTP Request for the Metadata command in CAD, configure the userdefined metadata in Quality Management Administrator. See the *Quality Management Administrator User Guide* for more information. This example uses the following metadata: agentname.

Use the following example to configure an HTTP request for the Metadata command. The HTTP request command sends the Metadata command to the Calabrio Recording Controls on the Base server.

- 1. In Cisco Desktop Workflow Administrator, create a new HTTP request in the HTTP Action Setup dialog box by completing the fields as follows:
	- Action Name: Metadata CallSegment 1
	- **Protocol:** http
	- **Host:** <Base server IP address>

where <Base server IP address> is the IP address or hostname for the Base server. Note that this address is case sensitive.

- $\blacksquare$  Port: 80
- Path: recordingcontrols/rest/metadata

The following figure shows an example of a completed HTTP Action Setup dialog box.

![](_page_27_Picture_272.jpeg)

2. In the Request Data section, click Add.

The HTTP Request Data Dialog box appears.

3. Complete the fields and then click OK to close the HTTP Request Data Dialog box. For

example:

 $\blacksquare$  Value Name: <key name>

where <key name> is the Key Name configured in Quality Management **Administrator** 

**Example:** agentname

- Value Type: UserDefined
- **Nalue:** [SYSTEM: AGENT\_NAME]

The following figure shows an example of a completed HTTP Request Data Dialog box for the "agentname" metadata field.

![](_page_28_Picture_380.jpeg)

4. Continue adding HTTP request data for each metadata field configured in Quality Management (up to a total of 10 fields). The HTTP Request data also requires the sender\_id and the peripheral\_id (in this order).

All commands require the sender\_id and peripheral\_id.

5. Click OK to save HTTP Action Setup.

### <span id="page-28-0"></span>**Configuring an HTTP Request for the Stop Command Example**

Use the following example to configure an HTTP request for the Stop command. The HTTP request command sends the Stop command to the Recording Controls on the Base server.

1. In Cisco Desktop Workflow Administrator, create a new HTTP request in the HTTP Action Setup dialog box by completing the fields as follows:

- **n** Action Name: Stop
- **n** Protocol: http
- Host: <Base server IP address> where <Base server IP address> is the IP address or hostname for the Base server. Note that this address is case sensitive.
- $\blacksquare$  Port: 80
- Path: recordingcontrols/rest/stop

The following figure shows an example of a completed HTTP Action Setup dialog box.

![](_page_29_Picture_222.jpeg)

2. In the Request Data section, click Add.

The HTTP Request Data Dialog box appears.

3. Complete the fields and then click OK to close the HTTP Request Data Dialog box. For example:

![](_page_30_Picture_198.jpeg)

The following figure shows an example of a completed HTTP Request Data Dialog box for the "extension" field.

![](_page_30_Picture_199.jpeg)

4. Add the HTTP Request data for the sender\_id and the peripheral\_id (in this order).

All commands require the sender\_id and peripheral\_id.

5. Click OK to save HTTP Action Setup.

## <span id="page-32-0"></span>**Integrating Finesse with Recording Controls API Commands**

This section provides examples on how to configure Quality Management Recording Controls API commands from the Cisco Finesse Administrator.To do this, you must perform the following steps:

- 1. Create an HTTP Request workflow action. See "Add HTTP Request Workflow Action" in the *Cisco Finesse Administration Guide*.
- 2. Assign the action to a workflow that will trigger on "When a Call is answered". See "Edit Workflow" in the *Cisco Finesse Administration Guide*.
- 3. Assign the workflow to a team of agents. See "Assign Workflows to Team" in the *Cisco Finesse Administration Guide*.

Once the workflow action is configured, the Recording Controls API commands are invoked from the Cisco Finesse Desktop when an agent answers a call.

### <span id="page-32-1"></span>**Configuring an HTTP Request Action to Start Recording in Cisco Finesse Example**

Use the following example to configure an HTTP request action to start recording in Cisco Finesse.

- In Cisco Finesse Administrator, create a new HTTP request action that will start a call recording by completing the fields as follows:
	- Name: OM Record Start
	- **Type: HTTP Request**
	- Handled by: Finesse Desktop
	- Method: POST
	- **Location: Other**

**Note:** Do not specify Finesse.

- Content Type: text/json
- **URL:** http://<Base server IP address>/recordingcontrols/rest/start

where <Base server IP address> is the IP address or hostname of the Quality Management Base server.

Body: { "peripheral id": "1", "sender id": "\${loginId}" }

Note in the Unified CCX Body example that the peripheral ID is always 1.

#### <span id="page-33-0"></span>**Configuring an HTTP Request Action for Metadata in Cisco Finesse Example**

Use the following example to configure an HTTP request action for metadata in Cisco Finesse.

**Note:** Workflow and Actions are configured in Cisco Finesse Administration Console. The workflows must be performed when the Dialog (call) ends. Otherwise, the metadata is tagged to the recording of the agent's previous call, not the current call.

- **n** In Cisco Finesse Administrator, create a new HTTP request action that will invoke the Quality Management metadata command to set the account number and agent first name for the call by completing the fields as follows:
	- **Name: QM Meta Data**
	- **Type: HTTP Request**
	- **Handled by: Finesse Desktop**
	- $\blacksquare$  Method: POST
	- **Location: Other**

**Note:** Do not specify Finesse.

- Content Type: text/json
- **URL:** http://<Base server IP address>/recordingcontrols/rest/metadata

where <Base server IP address> is the IP address or hostname of the Quality Management Base server.

■ Body:

```
{ 
"peripheral_id": "1",
"sender_id": "{loginId}",
"metadata": {
"account" : "${callVariable1}"
"active_call_only":false
}
}
```
## <span id="page-36-0"></span>**Creating Calabrio Gadgets in Finesse**

This section explains how to install the Calabrio gadgets on a Finesse server. The following gadgets are available:

- Calabrio Recording Controls gadget—a Finesse URL gadget wrapper for Calabrio Recording Controls
- Cisco Quality Management Playback gadget—a Finesse URL gadget wrapper for playing back recordings from Calabrio ONE

### <span id="page-36-1"></span>**Installing a Calabrio Gadget**

To install a Calabrio gadget:

- 1. Log in to the Quality Management Web Base server and copy one of the following folders to a safe location:
	- For the Calabrio Recording Controls gadget:
		- C:\Program Files\Cisco\WFO\_QM\Jetty\work\cone\_ui\webapp\gadgets\RecordingControlsGadgetFinesseURL-10.0.1
		- <sup>o</sup> C:\Program Files\Cisco\WFO\_QM\Jetty\work\cone\_ui\webapp\gadgets\RecordingControlsGadgetFinesseURL-10.5.1
	- For the Cisco Quality Management Playback gadget:
		- C:\Program Files\Cisco\WFO\_QM\Jetty\work\cone\_ui\webapp\gadgets\FinessePlayBackGadget-10.0.1
		- C:\Program Files\Cisco\WFO\_QM\Jetty\work\cone\_ui\webapp\gadgets\FinessePlayBackGadget-10.5.1
- 2. Open the RecordingControls.xml or FinessePlayBackGadget.xml and make the following changes:
	- a. Change the IP address passed to the finesse.modules.EmbeddedWebAppGadget.init function in this XML file to match your Quality Management Web Base server address.
- b. Change the peripheral\_id passed to the finesse.modules.EmbeddedWebAppCadget.init function to match your Quality Management system. That is 1 for Unified CCX.
- 3. Log in to the Finesse server.
- 4. Upload all the files from your safe location to the Finesse 3rdpartygadget folder on the Finesse server as described in the *Cisco Finesse Web Services Developer(API) Guide* on the [Cisco Finesse](https://developer.cisco.com/site/collaboration/contact-center/finesse/overview/) DevNet website. When uploading the files, note the following:
	- You will need to create a RecordingControls or FinessePlayBackGadget folder for the gadget files that avoids naming conflicts with other third-party gadget files.
	- You will need to add the gadget to your Finesse layout as follows:

For the Calabrio Recording Controls gadget:

```
<gadget>/3rdpartygadget/files/RecordingControls/Recordi
ngControls.xml</gadget>
```
The gadget will appear as follows within the Finesse Agent Desktop.

![](_page_37_Picture_359.jpeg)

#### For the Cisco Quality Management Playback gadget:

```
<gadget>/3rdpartygadget/files/FinessePlayBackGadget/Fin
essePlayBackGadget.xml</gadget>
```
Once you enter you Cisco Quality Management username and password, the gadget will appear as follows within the Finesse Agent Desktop.

![](_page_37_Picture_360.jpeg)

![](_page_38_Figure_1.jpeg)